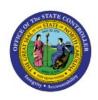

# CREATE AND MANAGE ASSETS FROM SOURCE LINES FROM THE MASS ADDITION INTERFACE (PREPARE

FA

MASS ADDITIONS)

QUICK REFERENCE GUIDE FA-08

# **Purpose**

The purpose of this Quick Reference Guide (**QRG**) is to provide a step-by-step explanation on how to Create and Manage Assets from Source Lines from the Mass Addition Interface (Prepare Mass Additions) in the North Carolina Financial System (**NCFS**).

## **Introduction and Overview**

This QRG covers how to Prepare Mass Additions in NCFS. Mass Addition from Source Lines is the process of adding multiple assets from a source outside of the Assets module. This functionality is used to add assets from payables and includes the process of preparing source lines as new assets.

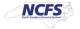

# **Prepare Source Lines for existing Fixed Assets in Oracle**

To Prepare Source Lines for existing Fixed Assets in Oracle, please follow the steps below:

- 1. Log in to the NCFS portal with your credentials to access the system.
- 2. On the **Home** page, click the **Fixed Assets** tab.

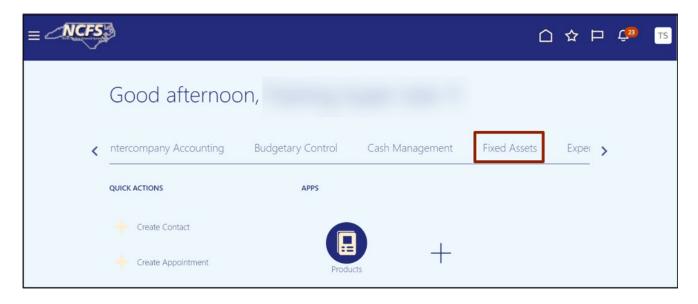

3. Click the **Assets** app.

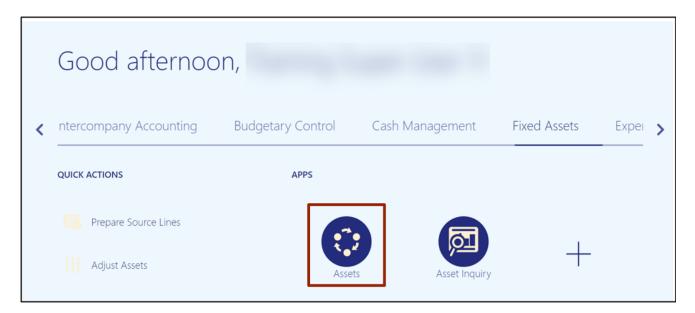

4. On the **Book** drop-down choice list, select the appropriate Asset Book option.

In this example, we choose AGENCY 1400 CASH BOOK.

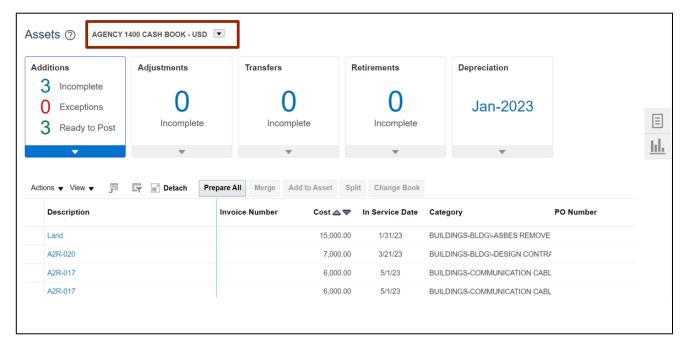

5. Click the **Prepare All** button.

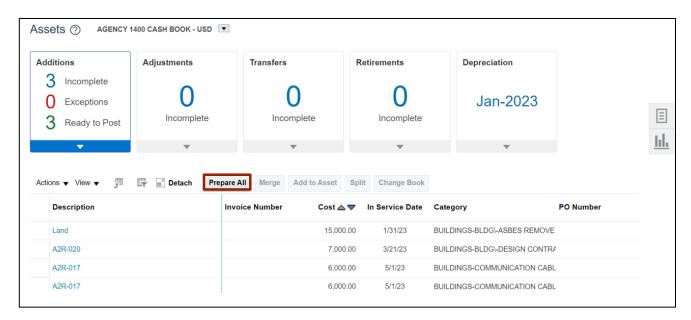

6. Click the **Open** button to open the downloaded Excel file or click the **Save As** button to save a copy of the downloaded Excel file.

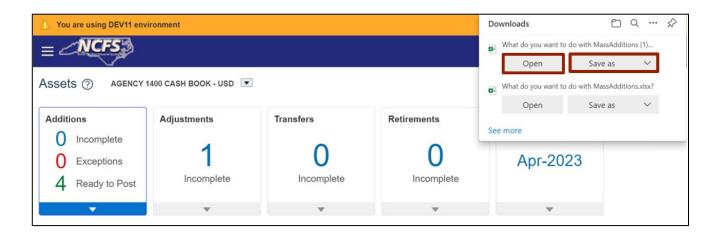

7. Open the excel file and click the **Enable Editing** button.

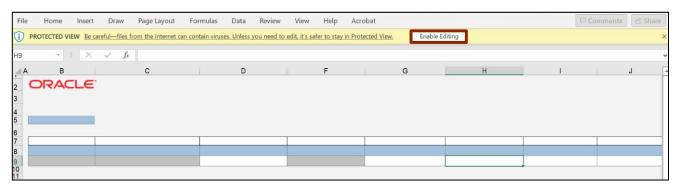

8. On the *Connect* pop-up, click the **Yes** button to successfully connect to the server.

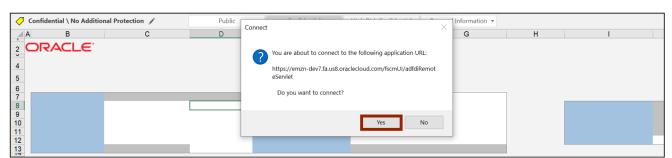

9. On the NCFS portal *Login* pop-up, enter your **User ID** and **Password** credentials and click the **Sign In** button.

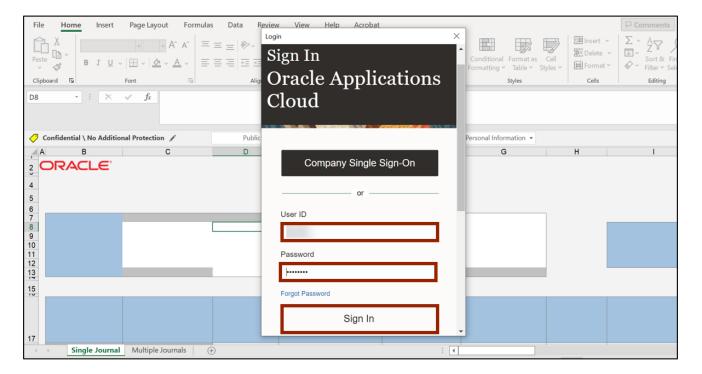

10. Click the \*Queue Name drop-down choice list, then select Post on the assets you would like to post.

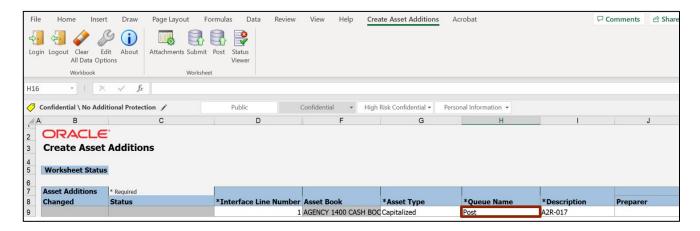

11. On the Microsoft Excel Banner, click the **Create Asset Additions** tab.

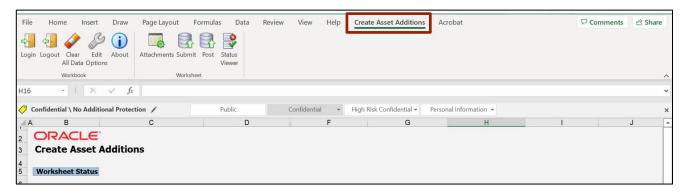

### 12. Click the **Post** button.

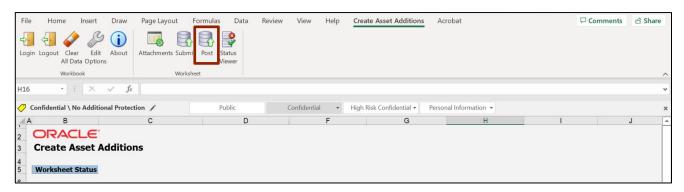

# Delete Mass Additions source lines using ADFDI Spreadsheet

To delete mass additions source lines using ADFDI Spreadsheet, please follow the steps below:

Note: Source lines are to be posted or deleted. Users do not need to delete a source line after posting.

- 1. Follow steps 1-9 above.
- 2. Click the \*Queue Name drop-down choice list, then select **Delete** on the assets you would like to delete.

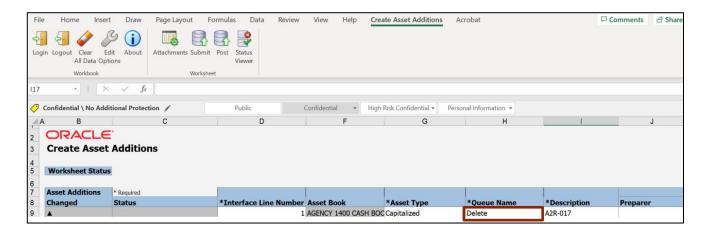

3. On the Microsoft Excel Banner, click the **Create Asset Additions** tab.

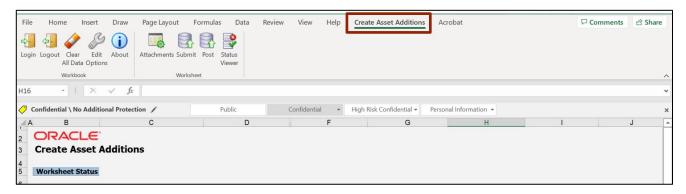

4. Click the Post button.

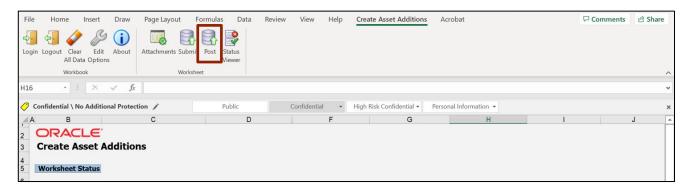

5. The *Confirmation* pop-up page is displayed. Click the **OK** button.

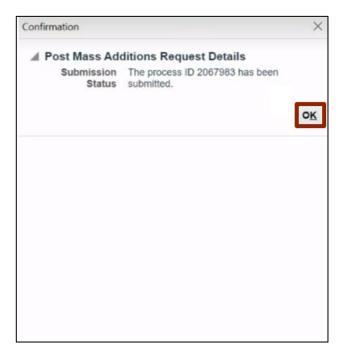

# Wrap-Up

Users can Create and Manage Assets from Source Lines as it adds multiple assets from a source outside of the Assets module in NCFS by following the steps explained above.

# **Additional Resources**

# Web-Based Training (WBT)

FA-102- FA Asset Additions